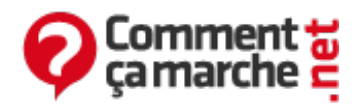

# **Tutoriel CCleaner**

Novembre 2014

CCleaner est un programme très utile qui permet d'effacer vos traces, de nettoyer et d'optimiser Windows. Gratuit, en français, régulièrement mis à jour, il fonctionne sous Windows 8/7/Vista/XP (versions 32-bit et 64-bit), Windows 2000/Me/95, ainsi que Windows Server 2008 R2/2008/2003/2000. Ce tutoriel a pour but de vous montrer les fonctionnalités les plus courantes de ce petit outil ainsi que quelquesunes moins connues.

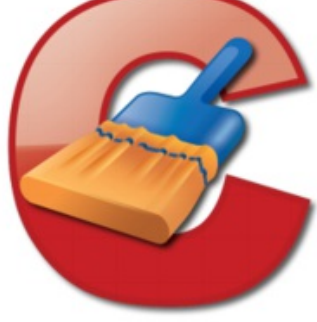

- Installer [CCleaner](#page-0-0)
- Mettre à jour [CCleaner](#page-3-0)
- [Paramétrer](#page-5-0) CCleaner
	- [Paramètres](#page-5-1) en généraux
	- Désactivé la [surveillance](#page-7-0)
- Utiliser [CCleaner](#page-7-1)
	- [Protéger](#page-8-0) sa vie privée
		- Nettoyer les [historiques](#page-8-1)
		- Nettoyer avec [effacement](#page-9-0) sécurisé
		- **E**ffacer une [partition](#page-9-1)
		- Effacer l'espace libre des [partitions](#page-10-0)
			- Utiliser l'option [Nettoyer](#page-10-1) l'espace libre
			- Utiliser [l'Effaceur](#page-11-0) de disques
	- o [Optimiser](#page-12-0) Windows
		- [Nettoyer](#page-12-1) le registre
		- Optimiser le [démarrage](#page-13-0) de Windows
	- [Récupérer](#page-14-0) de l'espace disque
		- Nettoyer [Windows](#page-14-1)
		- Désinstaller des [programmes](#page-14-2)
		- **Supprimer les [désinstalleurs](#page-14-3) de correctifs Windows**
		- **Supprimer les points de [restauration](#page-15-0) système**
	- Exclure des [éléments](#page-15-1)
		- Exclure des éléments du [nettoyage](#page-16-0)
		- Exclure des cookies du [nettoyage](#page-16-1)
	- [Enregistrer](#page-18-0) la liste des logiciels lancés avec Windows
	- Enregistrer la liste des [programmes](#page-18-1) installés
	- Restaurer une [sauvegarde](#page-19-0) CCleaner
- <span id="page-0-0"></span>À voir [également](#page-19-1)

## **Installer CCleaner**

Télécharger [CCleaner](http://www.commentcamarche.net/download/telecharger-168-ccleaner).

- Lancer le fichier téléchargé.
- Laisser le langage "*French*" et cliquer sur "*OK*".

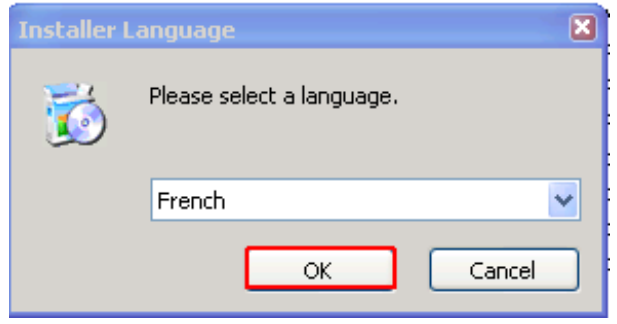

Une fenêtre de présentation s'affiche. Cliquer sur "*Suivant*".

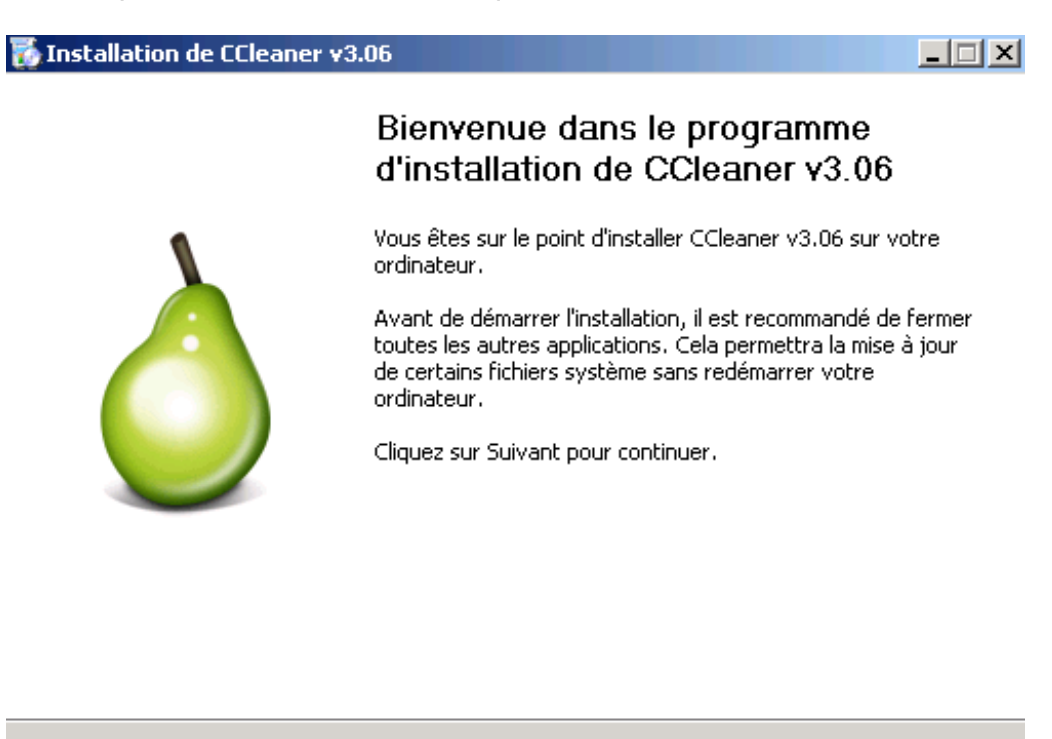

Suivant >

Annuler

La licence utilisateur s'affiche. Cliquer sur "*J'accepte*".

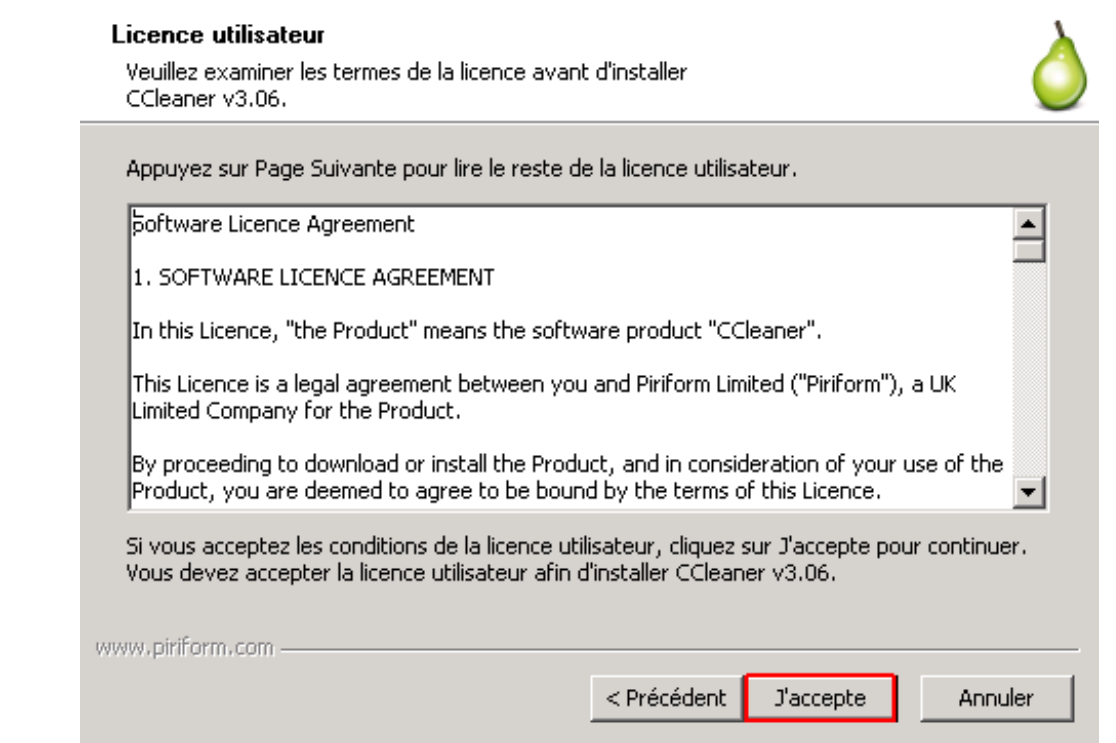

- Les options d'installation s'affichent. Quelques-unes sont inutiles :
	- Décocher "*Ajouter l'option 'Exécuter CCleaner' dans le menu contextuel de la corbeille*"
	- Décocher "*Ajouter l'option 'Ouvrir CCleaner...' dans le menu contextuel de la corbeille*"
- Cliquer sur "*Installer*".

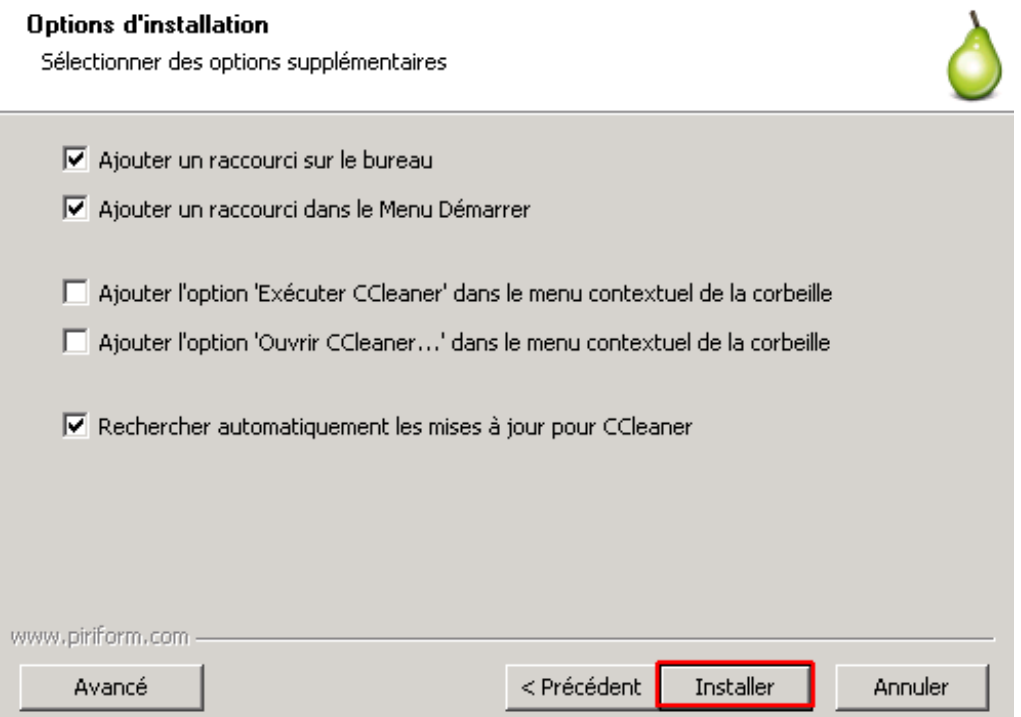

Cliquer sur "*Fermer*". CCleaner se lance.

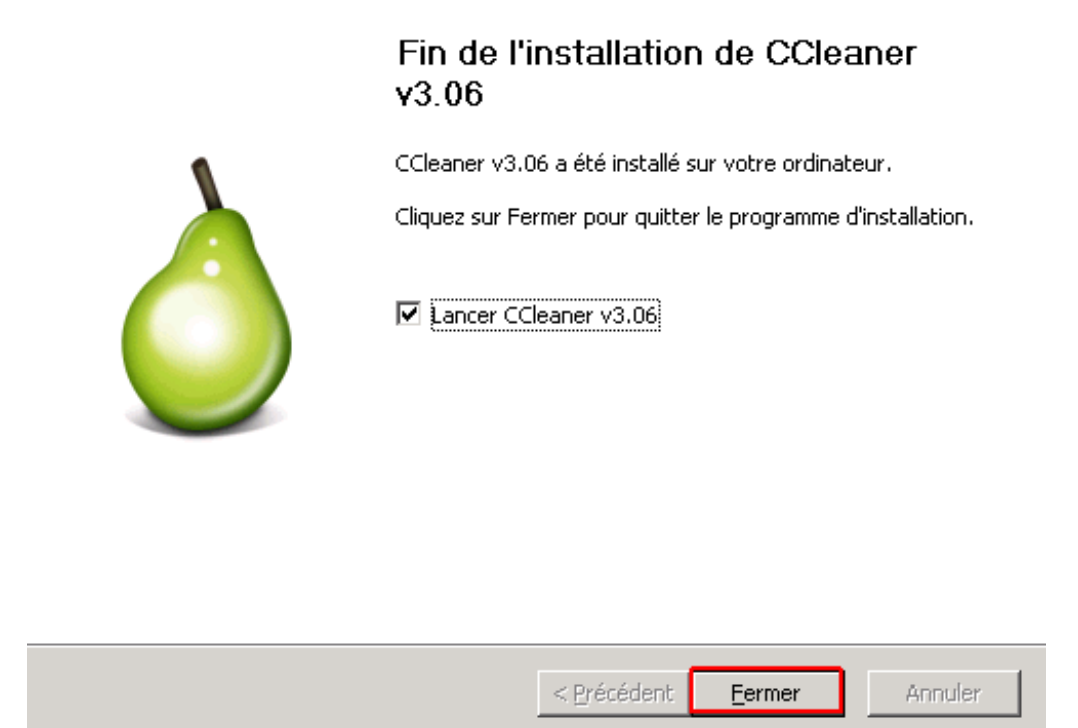

Un message d'avertissement s'affiche : *Analyser de façon intelligente les cookies à garder*. Cliquer sur *Oui*.

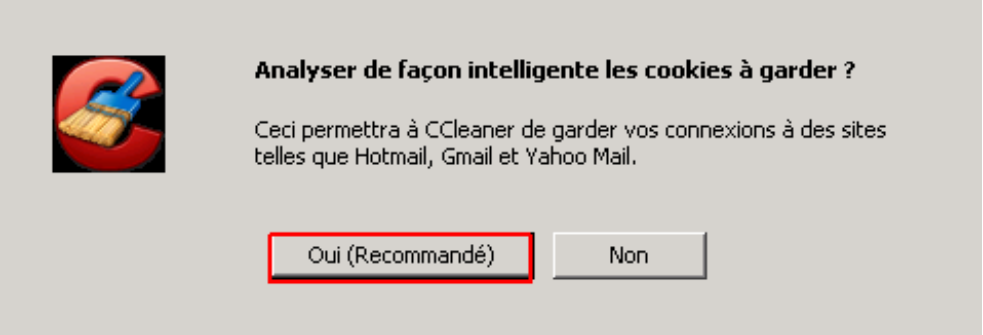

<span id="page-3-0"></span>Pour démarrer CCleaner, par la suite, un raccourci sera placé sur le bureau et dans le menu Démarrer.

## **Mettre à jour CCleaner**

**Nul besoin de désinstaller la version précédente pour mettre à jour de CCleaner.** CCleaner vérifie automatiquement les mises à jour et propose régulièrement de télécharger la dernière version.

- Cliquer sur le lien proposé par CCleaner en cas de mise à jour, une page du site officiel (Piriform) s'ouvre.
- Cliquer sur *Download* (Télécharger) :

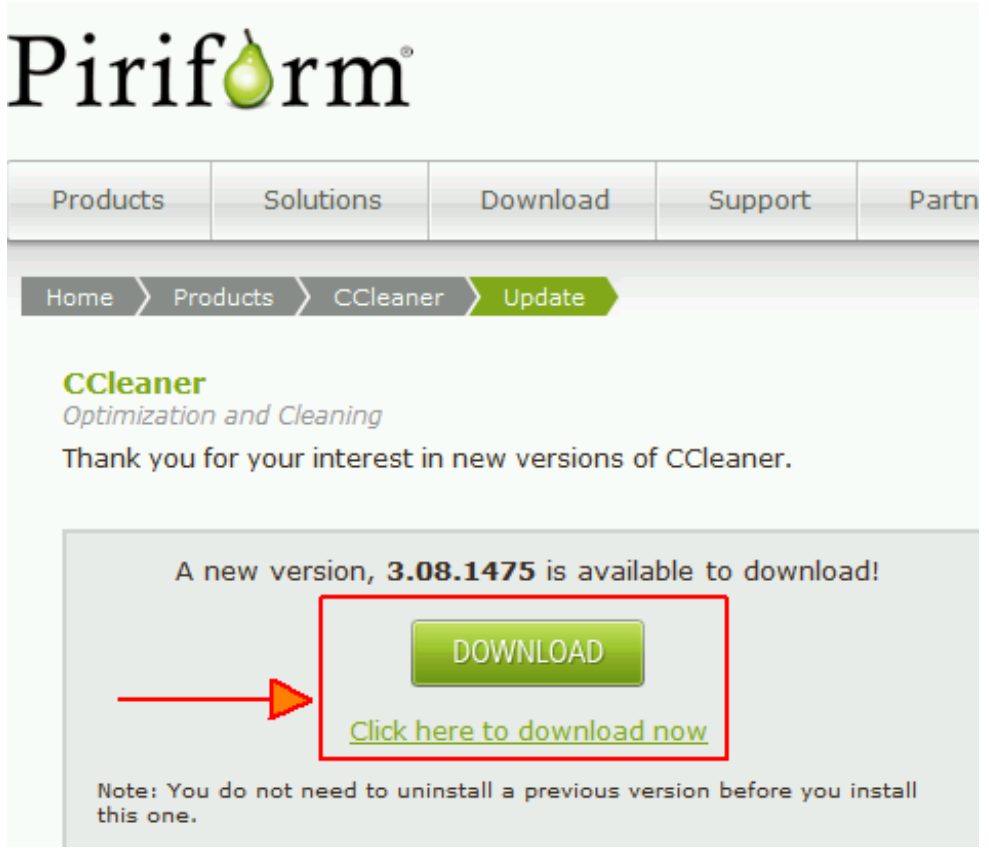

Une page vous propose de contribuer financièrement, ce n'est pas nécessaire. Cliquer sur *Download from Piriform.com* (Télécharger depuis Piriform.com) pour télécharger directement la version gratuite :

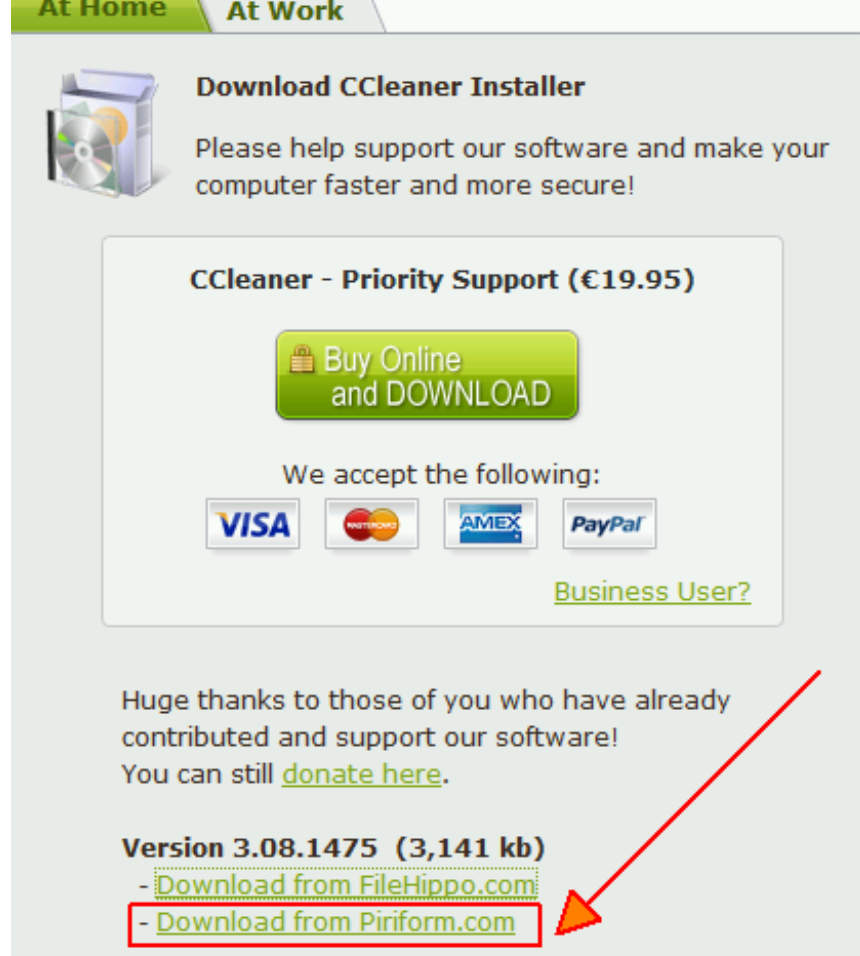

Une nouvelle page s'ouvre et le téléchargement se lance automatiquement. Sinon, cliquer simplement sur *Start Download* (Démarrer le téléchargement) :

#### Your download should start automatically... If you have any problems then please click on this link

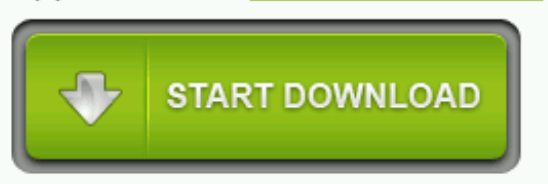

- Installer le fichier téléchargé sans désinstaller l'ancienne version, en utilisant la procédure d'installation citée [ci-dessus](http://www.commentcamarche.net/faq/27688-tutoriel-ccleaner#installer-ccleaner).
- <span id="page-5-0"></span>La mise à jour CCleaner écrase la version précédente et conserve vos préférences.

## **Paramétrer CCleaner**

Vous pouvez utiliser le logiciel sans rien modifier, mais les options proposées ici amélioreront l'efficacité de CCleaner. Bien entendu, si vous savez ce que vous faites, vous pouvez personnaliser vos paramètres à votre gré.

### **Paramètres en généraux**

- <span id="page-5-1"></span>Aller dans *Nettoyeur / Windows / Internet Explorer*.
	- Décocher *Emplacement des téléchargements* : mieux vaut télécharger toujours dans le même dossier, pour ne rien oublier ^^
- Aller dans *Nettoyeur / Windows / Système*.
	- Cocher *Cache DNS* : le cache DNS accélère l'accès aux sites régulièrement visités, mais est conservé pendant 24h.
	- Cocher *Raccourcis du Menu Démarrer* : effacera les raccourcis vides du menu Démarrer.
	- Cocher *Raccourcis du bureau* : effacera les raccourcis vides du bureau.
- Aller dans *Nettoyeur / Windows / Avancé*.
	- Cocher *Vieilles données du Prefetch* : supprimera les fichiers Prefetch relatifs à des applications qui n'ont pas été lancées depuis longtemps. *(Le Prefetch : Qu'est-ce que c'est ? Comment Windows s'en sert ? Comment CCleaner le gère ? Prefetch - Prefetcher - [Prefetching](http://assiste.free.fr/Assiste/Prefetch.html#Use_Cases)*).
	- Cocher *Historique de l'assistant Utilisateur* : effacera la liste des raccourcis des derniers programmes utilisés dans le menu Démarrer. Un message d'avertissement s'affiche, cliquer sur *Oui*.

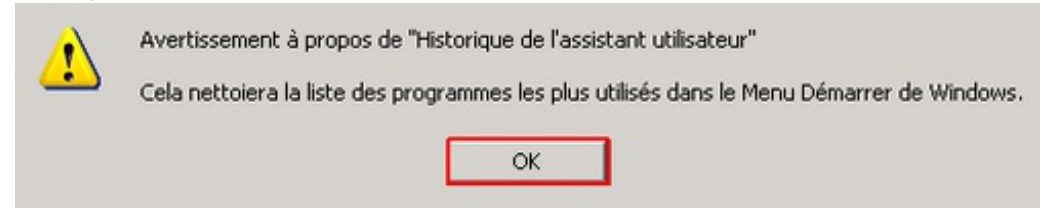

Cocher *Fichiers journal IIS* : effacera l'historique des pages web enregistrées dans les fichiers journaux Windows.

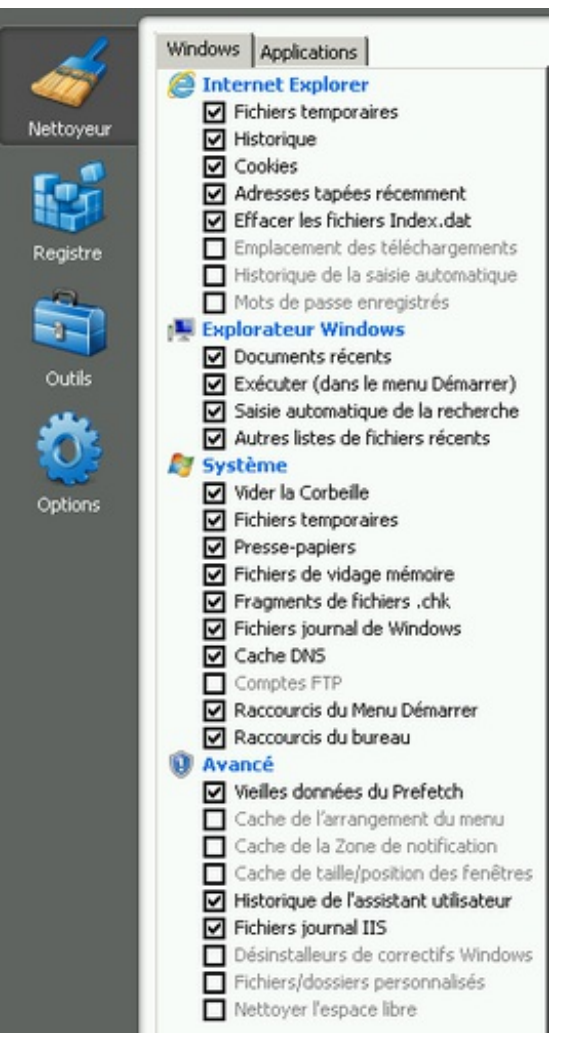

- Aller dans *Nettoyeur /* onglet *Applications / Firefox/Mozilla*.
	- Par défaut, l'option *Session* est cochée, pour effacer les données permettant de restaurer la session précédente. Décochez cette option si vous avez volontairement choisi, dans Firefox, l'option "*Afficher les derniers onglets et fenêtres utilisés*".
	- *Préférences de sites* : semble concerner les tailles et encodages pour des sites [régulièrement](https://wiki.mozilla.org/Site-Specific_Preferences#Use_Cases) visités. Pour le confort de navigation, je recommande de laisser cette case décochée.
	- Cocher *Compacter les bases de données* : accélèrera le navigateur, en défragmentant les bases de données SQLite de Firefox.

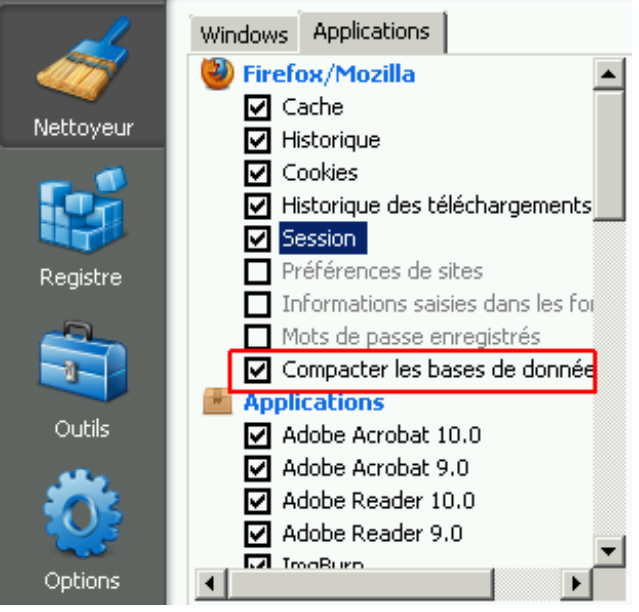

Aller dans *Options / Avancé*

- Décocher *Effacer uniquement les fichiers temporaires de Windows datant de plus de 24 heures* : effacera l'historique récent.
- Cocher *Sauvegarder tous les paramètres dans un fichier INI* : génèrera un fichier *ccleaner.ini*, tous les utilisateurs du poste utiliseront alors les mêmes options. De plus, le logiciel deviendra portable, une simple copie du dossier où est installé CCleaner sur une clé USB permettant d'utiliser le logiciel sur tous les ordinateurs, avec vos options.

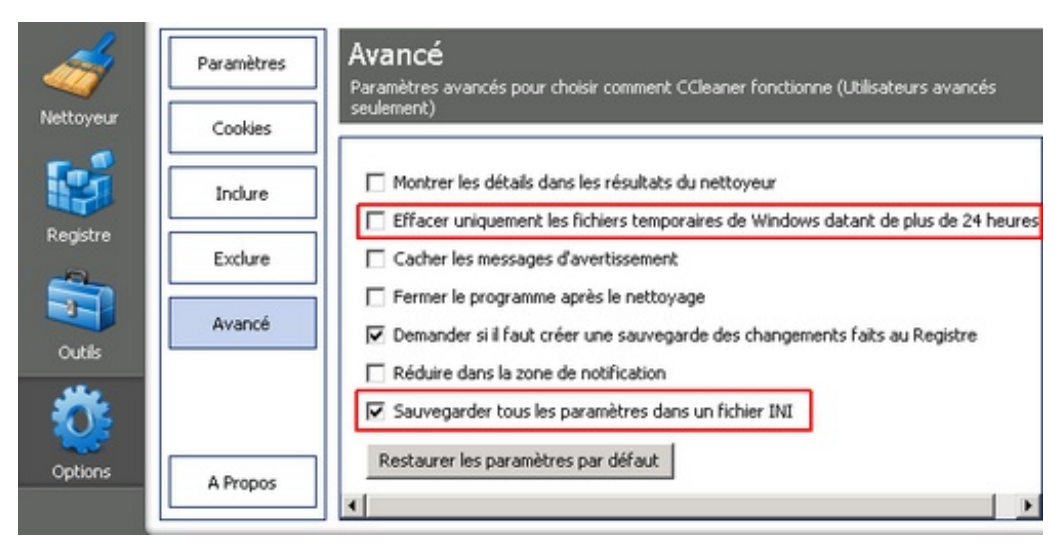

<span id="page-7-0"></span>Pour effacer vos paramètres, il suffit d'aller dans *Options / Avancé* et de cliquer sur "Restaurer les paramètres par défaut".

## **Désactivé la surveillance**

Depuis les dernières version une nouvelle option plutôt agaçante nous est imposer par défaut et elle se trouve être la source de nombreux problèmes, en plus de rajouter un processus de plus plutôt inutile.

Pour désactivé la surveillance automatique aller dans "Options" puis onglet "Surveillance":

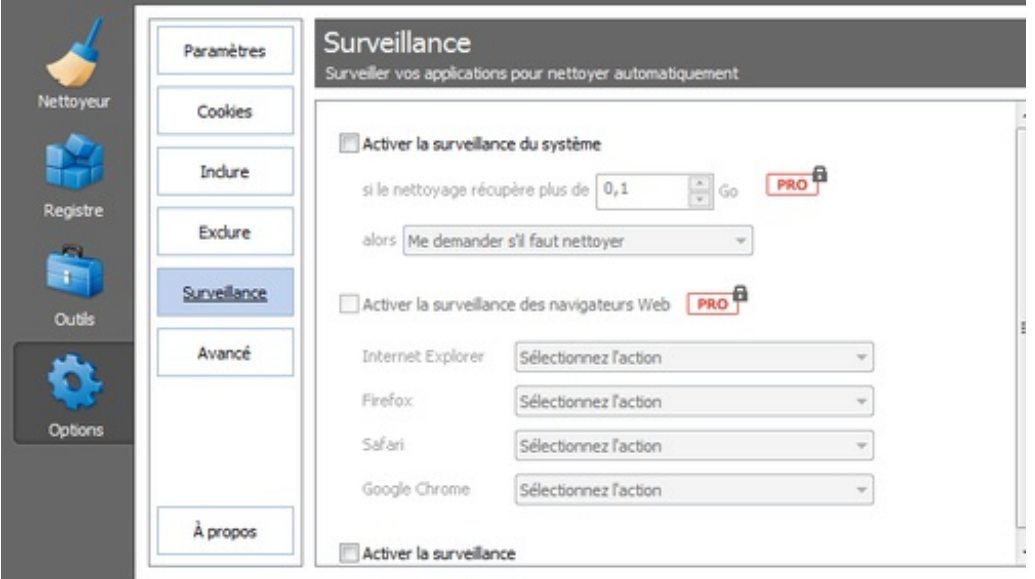

<span id="page-7-1"></span>**Les deux cases doivent être décocher.**

## **Utiliser CCleaner**

### <span id="page-8-1"></span><span id="page-8-0"></span>**Protéger sa vie privée**

#### **Nettoyer les historiques**

CCleaner permet de vider en toute simplicité l'historique des navigateurs Web et des programmes lancés , les cookies, les logs de Windows, le presse-papier, la corbeille, les documents récents, les formulaires, le cache du système...

- Cliquer sur "*Nettoyeur*".
- Cliquer sur "*Analyser*". Les fichiers ainsi que la taille que va libérer CCleaner s'affiche dans le volet de droite.
- Cliquer sur "*Nettoyer*".

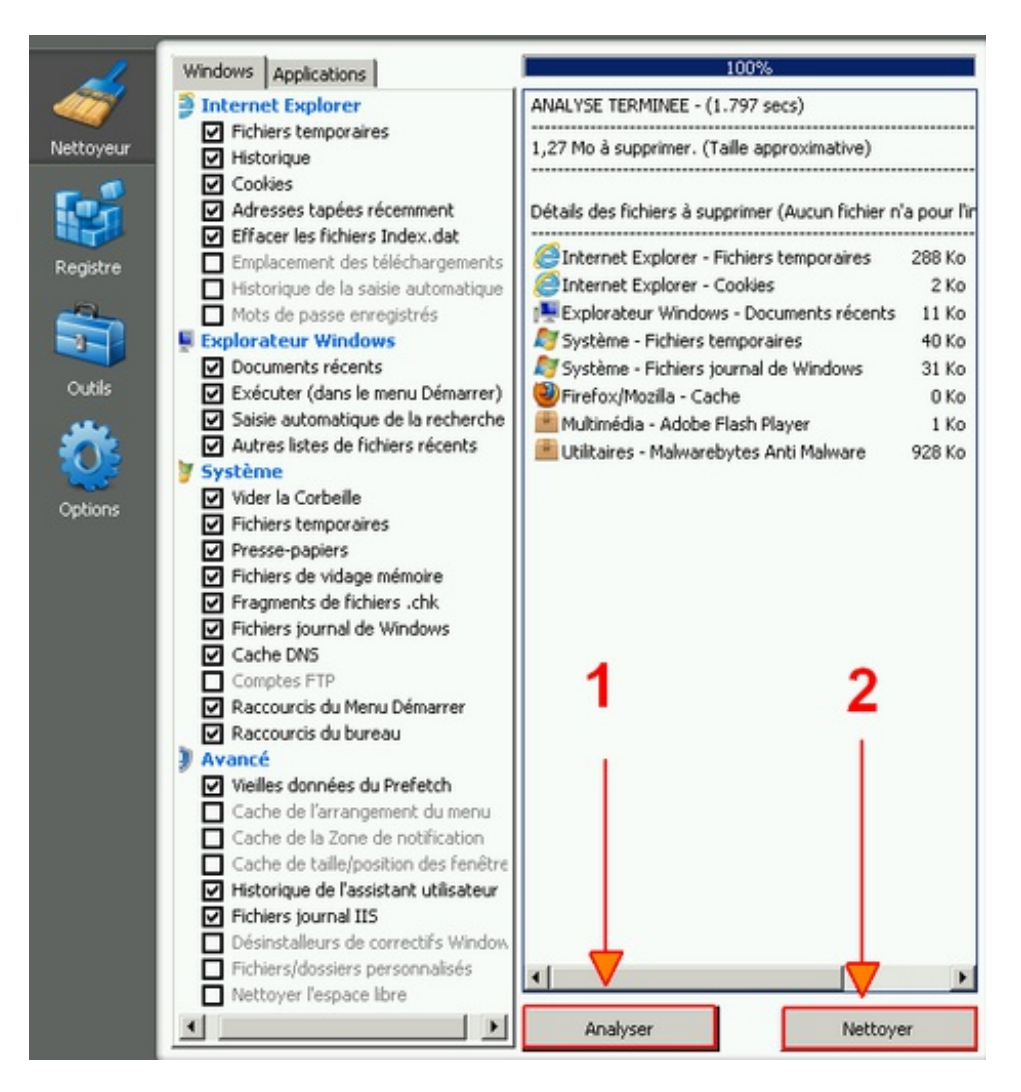

- Un message vous demande si vous êtes sûr de vouloir effacer ces fichiers.
- Cliquer sur "*OK*".

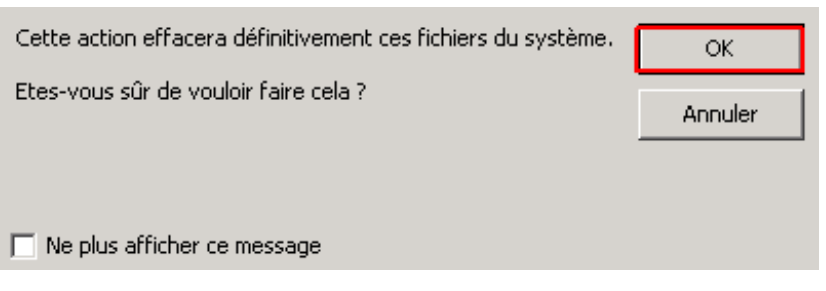

#### <span id="page-9-0"></span>**Nettoyer avec effacement sécurisé**

Des utilitaires tels que [Recuva](http://www.commentcamarche.net/download/telecharger-34055403-recuva) peuvent parfois récupérer vos fichiers supprimés. Pour les plus paranoïaques, CCleaner a prévu une option pour effacer ses historiques de manière sécurisée  $\Lambda\Lambda$ 

- Aller dans *Options / Paramètres*
- Choisir "*Effacement sécurisé (Lent)*" dans le volet de droite.
- Sélectionner "*Gutmann (35 passages)*" : cette option sécurise la suppression mais ralentit énormément le nettoyage.

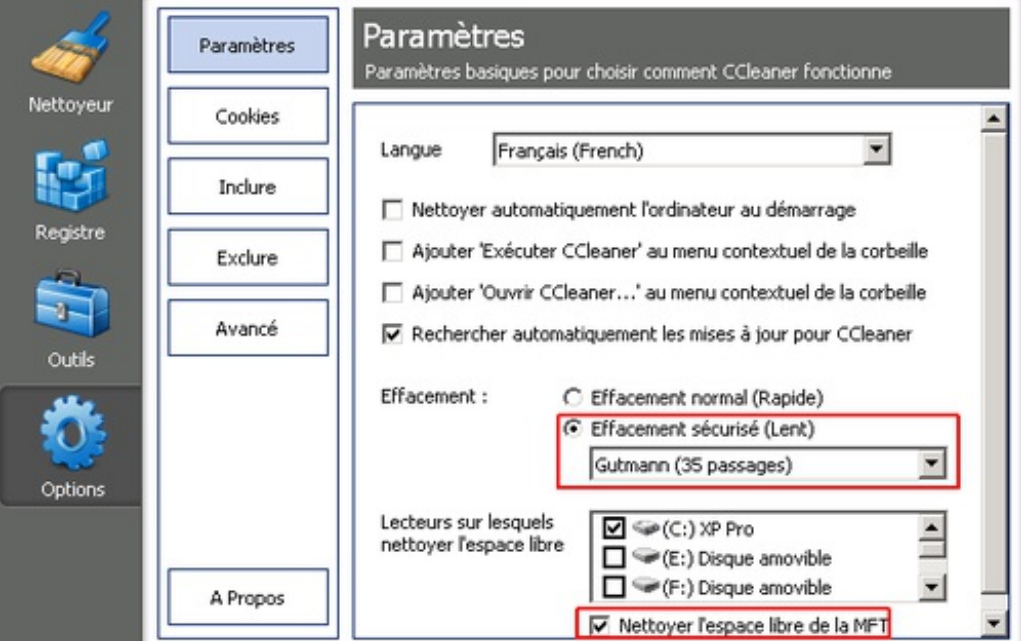

#### <span id="page-9-1"></span>**Effacer une partition**

**/!\ Attention : aucun message de confirmation ne vous sera demandé ! /!\** . CCleaner propose désormais un outil "Effaceur de disques", à utiliser avec grandes précautions. Outre le fait qu'il ne **demande aucune confirmation pour l'effacement**, il peut générer des pertes de données ou un dysfonctionnement de Windows **s'il est mal configuré**. **Rappel : Windows ne peut pas s'effacer entièrement depuis lui-même.** Si vous utilisez l'effaceur de CCleaner pour effacer la partition contenant votre Système d'Exploitation **actif**, vous générerez simplement un plantage avec écran bleu. Pour formater Windows, vous devez utiliser un CD ou une clé USB bootable, ou effacer depuis un autre ordinateur. Pour effacer définitivement votre Windows, utilisez KillDisk : [Formater](http://www.commentcamarche.net/faq/17420-formater-avec-killdisk) avec KillDisk. L'effaceur de disque de CCleaner sert uniquement à effacer une partition qui ne contient pas le Windows en cours d'utilisation.

- Aller dans *Outils / Effaceur de disques*.
- *Effacer* : choisir *Tout le lecteur (toutes les données seront effacées)*.
- *Sécurité* : choisir "*Gutmann (35 passages)*" : cette option sécurise l'effacement mais ralentit énormément le nettoyage.
- *Lecteurs* : cocher le lecteur à effacer (différent de C:, qui contient généralement le Windows actif).
- Cliquer sur *Effacer*.
- **Attention : aucun message de confirmation ne vous sera demandé** : l'effacement démarre (il peut prendre des heures, selon la taille des partitions sélectionnées).

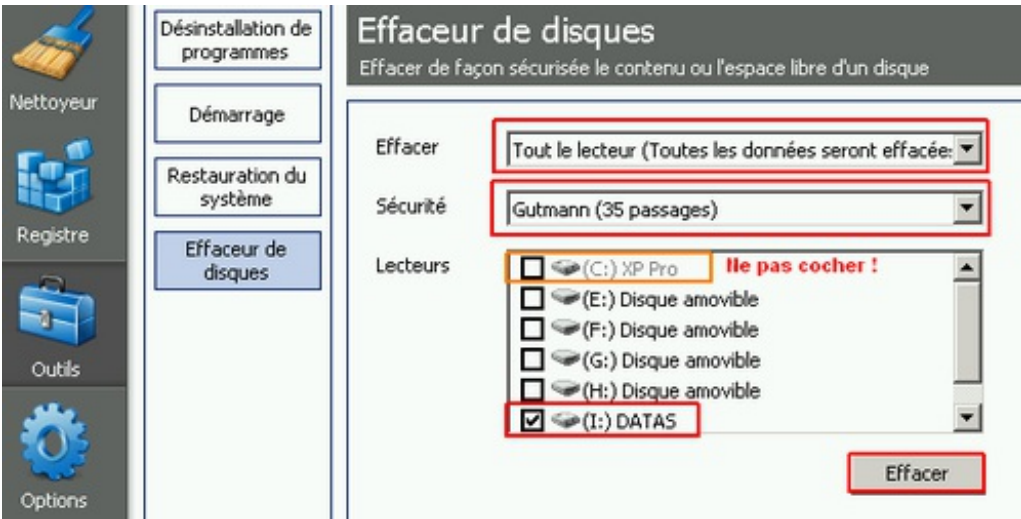

#### <span id="page-10-0"></span>**Effacer l'espace libre des partitions**

#### **Cette option n'est à utiliser que dans certains cas (revente d'ordinateur par exemple).** Les

utilitaires de récupération de fichiers peuvent récupérer vos fichiers personnels supprimés, même après un formatage. CCleaner permet de nettoyer l'espace vide de vos partitions, effaçant définitivement le nom et le contenu des fichiers déjà supprimés. CCleaner peut procéder de deux façons différentes, en cochant une option dans le Nettoyeur (recommandé) ou avec son Effaceur de disques (risqué).

#### **Utiliser l'option Nettoyer l'espace libre**

- <span id="page-10-1"></span>Aller dans *Options / Paramètres*
- Sélectionner les lecteurs sur lesquels nettoyer l'espace libre (C: D: etc.)
- Cocher l'option *Nettoyer l'espace libre de la MTF* (uniquement pour les partitions NTFS).
- Aller dans *Nettoyeur / Windows / Avancé*
- Cocher l'option *Nettoyer l'espace libre*.
- Une fenêtre vous avertit que vos données effacées seront irrécupérables. Cliquer sur *OK*.

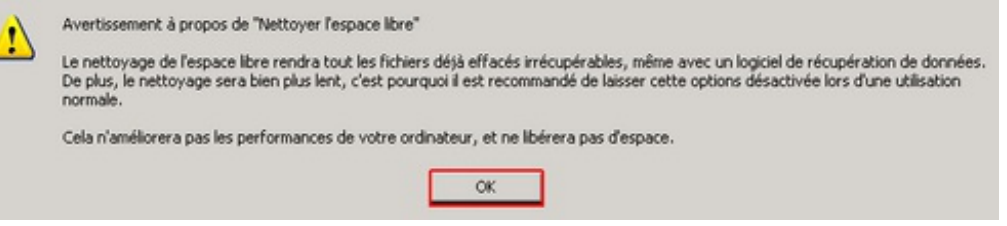

- Cliquer sur *Analyser*, comme pour une utilisation normale.
- Cliquer sur *Nettoyer*. Le nettoyage se lance (il peut prendre des heures, selon la taille des partitions sélectionnées). Le nettoyage de de MFT se fera avant celui de l'espace libre.

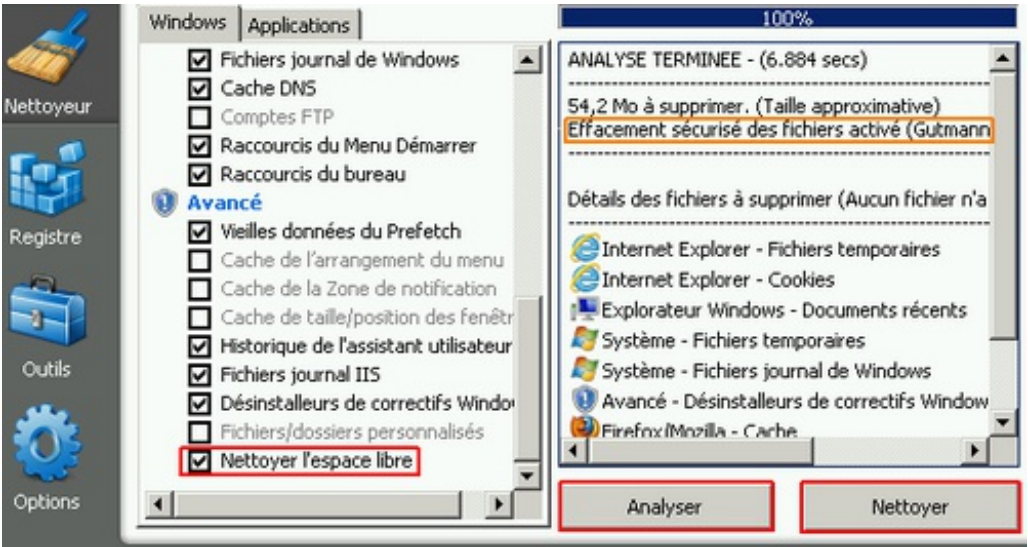

<span id="page-11-0"></span>Décocher *Nettoyer l'espace libre* pour les futurs nettoyages CCleaner !

#### **Utiliser l'Effaceur de disques**

**/!\ Attention : aucun message de confirmation ne vous sera demandé ! /!\** . L'Effaceur de disques de CCleaner est à utiliser avec grandes précautions, pour éviter d'endommager votre Windows ou d'effacer définitivement vos données .

- Aller dans *Outils / Effaceur de disques*.
- *Effacer* : choisir *Seulement l'espace libre*, l'autre option effacerait les données présentes.
- *Sécurité* : choisir "*Gutmann (35 passages)*" : cette option sécurise l'effacement mais ralentit énormément le nettoyage.
- *Lecteurs* : cocher le ou les lecteurs à effacer.
- Cliquer sur *Effacer*. **Aucun message de confirmation ne vous sera demandé !**

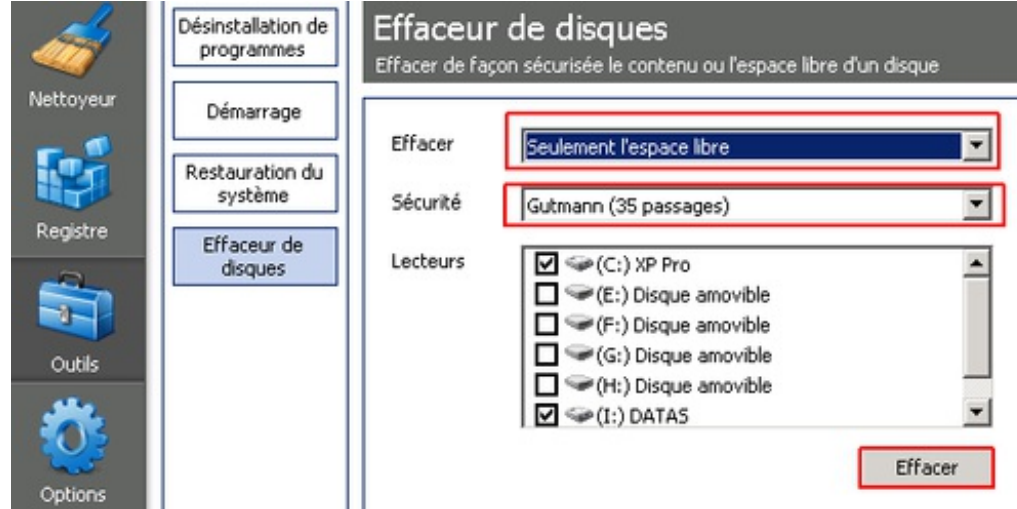

L'effacement démarre, avec une estimation de durée pour le lecteur en cours.

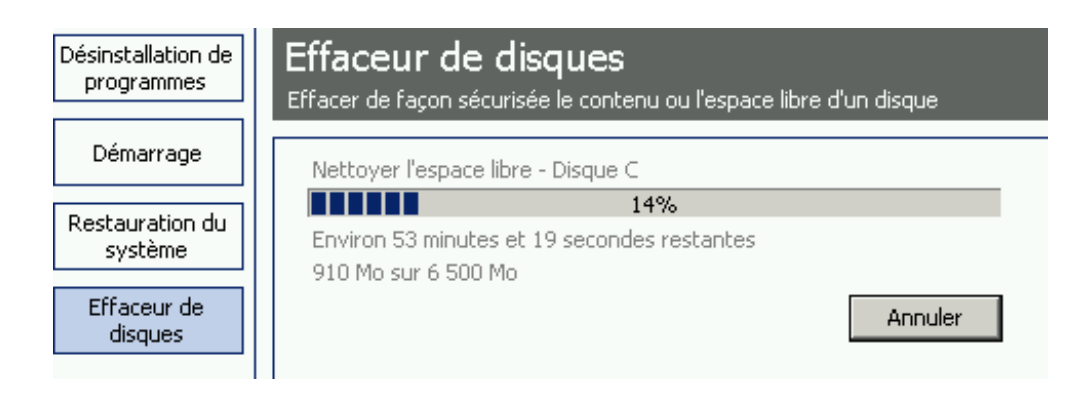

## <span id="page-12-1"></span><span id="page-12-0"></span>**Optimiser Windows**

#### **Nettoyer le registre**

CCleaner permet de rechercher les erreurs du registre, qui peuvent ralentir l'exécution de Windows.

- Cliquer sur "*Rechercher les erreurs*".
- Cliquer sur "*Corriger les erreurs sélectionnées*".

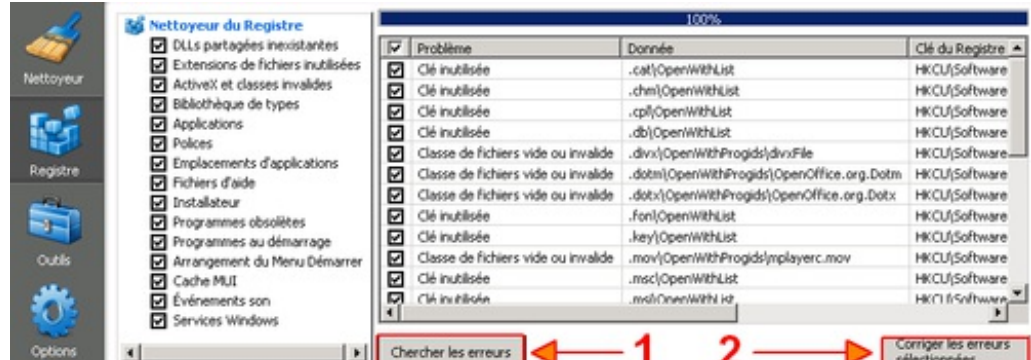

Une fenêtre s'affiche, vous demandant si vous souhaitez créer une sauvegarde, cliquer sur  $\bullet$ "*Oui*".

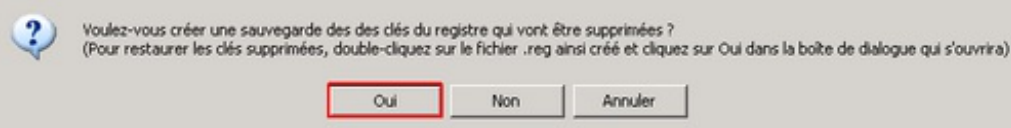

- La fenêtre "*Enregistrer sous*" apparaît.  $\bullet$ 
	- Cliquer sur "*Mes Documents*".
	- Cliquer sur l'icône "*Créer un nouveau dossier*".
	- Renommer le nouveau dossier en "*SauvCCleaner*" par exemple.
	- Cliquer sur "*Ouvrir*".
	- Cliquer sur "*Enregistrer*".
	- Cliquer sur "*Fermer*". Par la suite, les sauvegardes se feront toujours dans ce dossier.

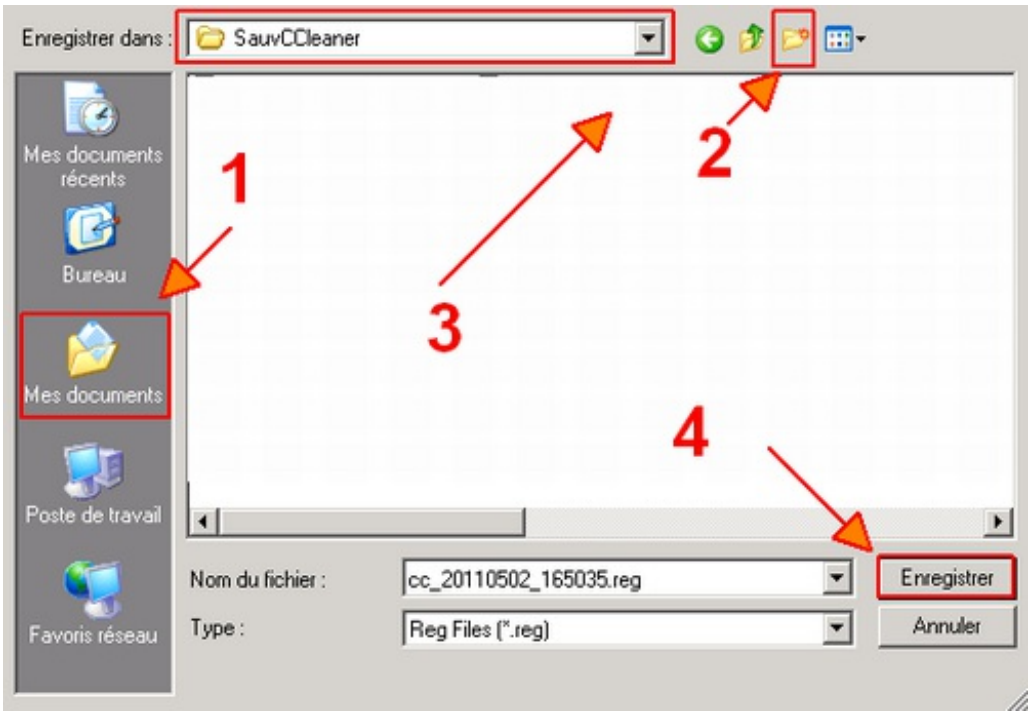

Cliquer sur "*Corriger toutes les erreurs sélectionnées*".

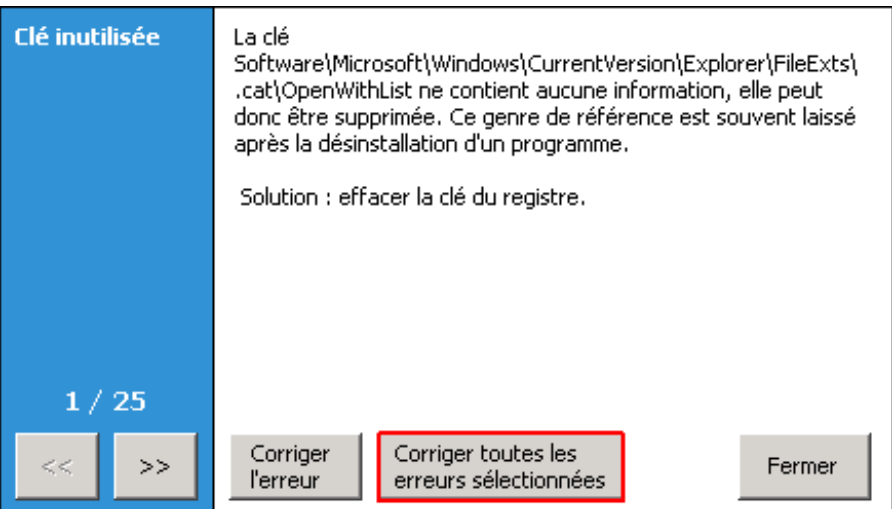

- Recommencer l'opération tant que CCleaner trouve des erreurs.
- Certaines clés persistantes, appartenant souvent à des logiciels de sécurité, ne peuvent être supprimées. Pour les exclure de la recherche, voir ce [chapitre](http://www.commentcamarche.net/faq/27688-tutoriel-ccleaner#exclure-des-elements-du-nettoyage).

Il est à noter que CCleaner semble bien moins efficace que d'autres outils de nettoyage de registre, tels que Glary [Utilities](http://www.commentcamarche.net/download/telecharger-34055557-glary-utilities) par exemple. Cependant, le plus important, pour ces logiciels, est de ne pas rendre la Base de Registre instable. CCleaner a très peu de mauvais retours suite à ce nettovage ^^

#### <span id="page-13-0"></span>**Optimiser le démarrage de Windows**

Les logiciels lancés automatiquement ralentissent Windows. CCleaner peut remplacer avantageusement l'outil [msconfig](http://www.commentcamarche.net/contents/899-msconfig-msconfig-exe) pour choisir quel programme sera lancé au démarrage.

- Cliquer sur *Outils / Démarrage*
- Choisir les logiciels à désactiver (laisser l'antivirus, le parefeu et le logiciel de reconnaissance Wifi).

Cliquer sur "*Désactiver*" (jamais sur "Effacer").

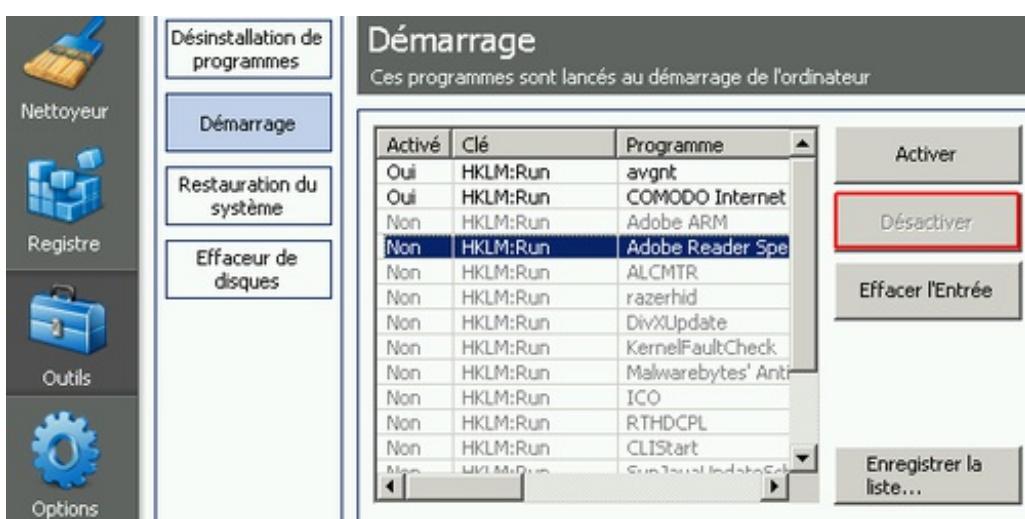

## <span id="page-14-1"></span><span id="page-14-0"></span>**Récupérer de l'espace disque**

#### **Nettoyer Windows**

<span id="page-14-2"></span>Le nettoyeur de disque permet de récupérer facilement de l'espace disque. Se reporter au paragraphe Nettoyer les [historiques](http://www.commentcamarche.net/faq/27688-tutoriel-ccleaner#nettoyer-les-historiques).

#### **Désinstaller des programmes**

CCleaner permet de désinstaller proprement des logiciels qui vous prennent de l'espace disque.

- Aller dans *Outils / Désinstallation de programmes*.
- Cliquer sur le programme que vous souhaitez désinstaller.
- Cliquer sur "*Désinstaller*" (jamais sur "Effacer l'entrée").

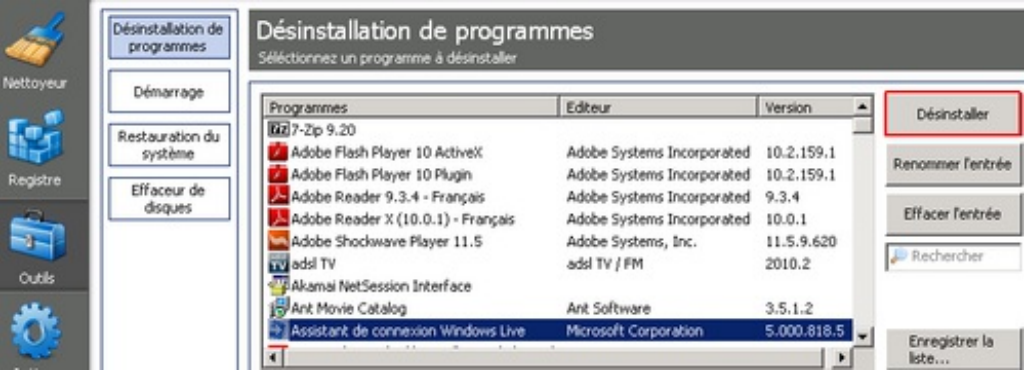

#### <span id="page-14-3"></span>**Supprimer les désinstalleurs de correctifs Windows**

**/!\ A n'appliquer que sur un système stable, sans bug après une mise à jour Windows. /!\** Vous pouvez supprimer les fichiers de désinstallation Windows. Vous ne pourrez plus désinstaller les Windows Update, mais vous gagnerez de l'espace disque.

- Aller dans *Nettoyeur / Windows / Avancé*
- Cocher "*Désinstalleurs de correctifs Windows*".
- Lancer le nettoyage comme un nettoyage normal : *Analyser / Nettoyer / OK.*

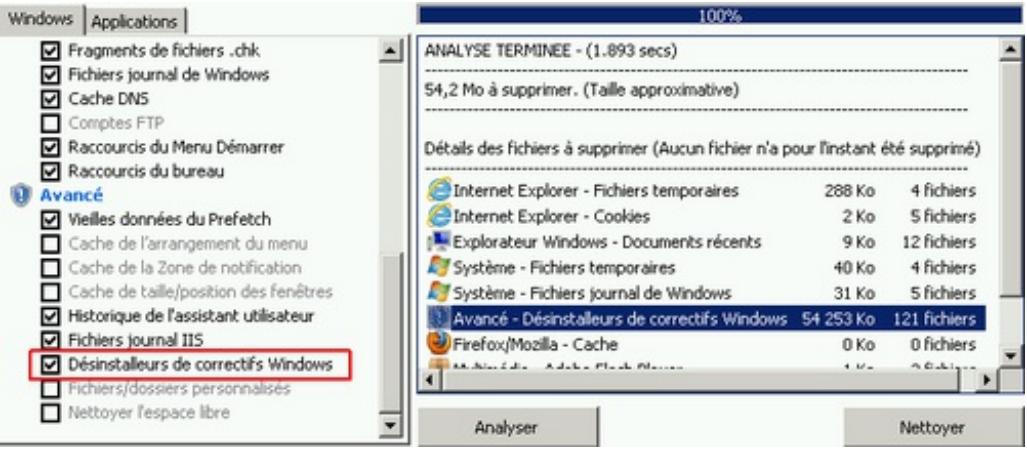

<span id="page-15-0"></span>Décocher "*Désinstalleurs de correctifs Windows*" pour les futurs nettoyages CCleaner !

#### **Supprimer les points de restauration système**

**/!\ A n'appliquer que sur un système stable. La restauration système vous permet de revenir en arrière en cas de plantage. /!\** La Restauration système vous permet de rétablir une configuration antérieure de votre système, mais accapare de la place sur le disque dur. CCleaner permet de choisir et de supprimer facilement des points de restauration. CCleaner empêchera la suppression du point le plus récent, par sécurité.

- Aller dans *Outils / Restauration du système*. La liste des restaurations s'affiche, avec les dates et heures.
- Sélectionner le point à effacer. La touche *Ctrl* permet de sélectionner plusieurs points.
- Cliquer sur "*Supprimer*"

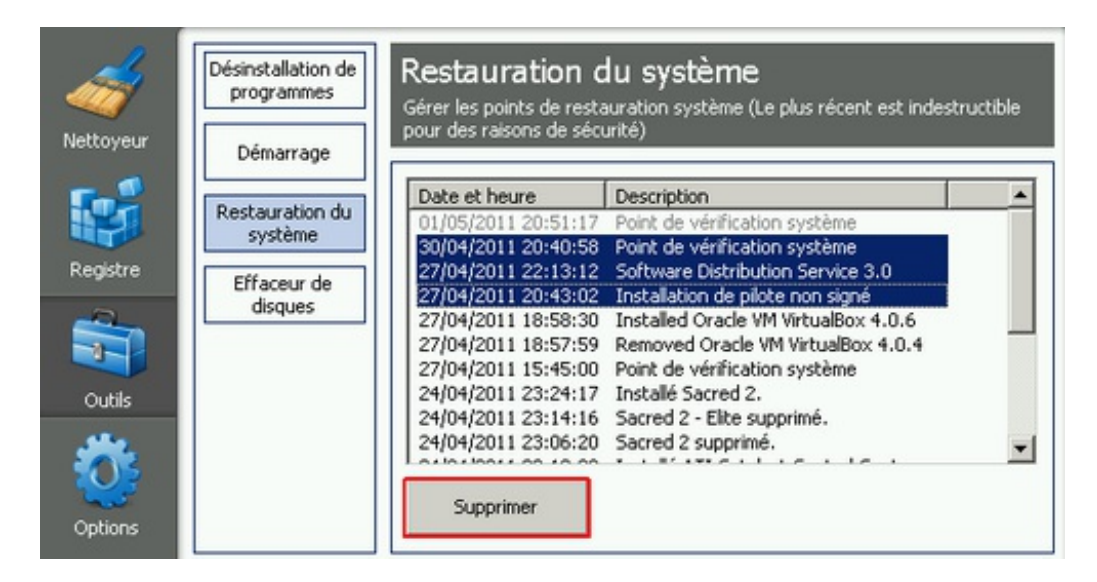

#### <span id="page-15-1"></span>**Exclure des éléments**

#### <span id="page-16-0"></span>**Exclure des éléments du nettoyage**

CCleaner comporte une option permettant d'exclure certains éléments du nettoyage de l'historique ou de la base de registre. Cette option n'est à utiliser que si vous savez ce que vous faites.

- Aller dans *Registre* et cliquer sur *Chercher les erreurs*, pour rechercher les clés considérées comme des erreurs.
- Aller dans *Options / Exclure*.
- Cliquer sur *Ajouter*.
- Choisir quel élément vous voulez que CCleaner ne prenne pas en compte (disques, dossiers, fichiers, clés de registre, types de fichiers) et cliquer sur OK.

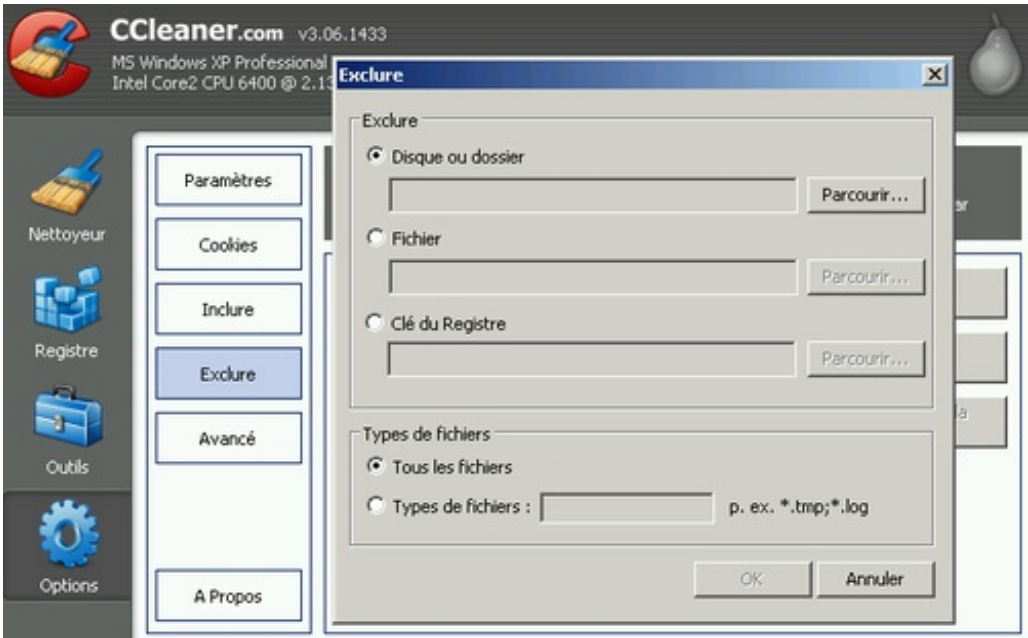

Sinon, un simple clic droit sur un élément analysé permet de l'exclure. Voici un exemple qui explique comment exclure de la recherche de l'intégrité de registre une clé persistante, chez les utilisateurs de Antivir Personal Free :

- Aller dans *Registre* et cliquer sur *Chercher des erreurs*.
- Malgré plusieurs nettoyages, cette clé réapparaît dans la liste des erreurs : *{80b8c23c-16e0-4cd8-bbc3-cecec9a78b79}*
- Clic droit sur cet élément, puis choisir *Ajouter à la liste d'exclusions*.

<span id="page-16-1"></span>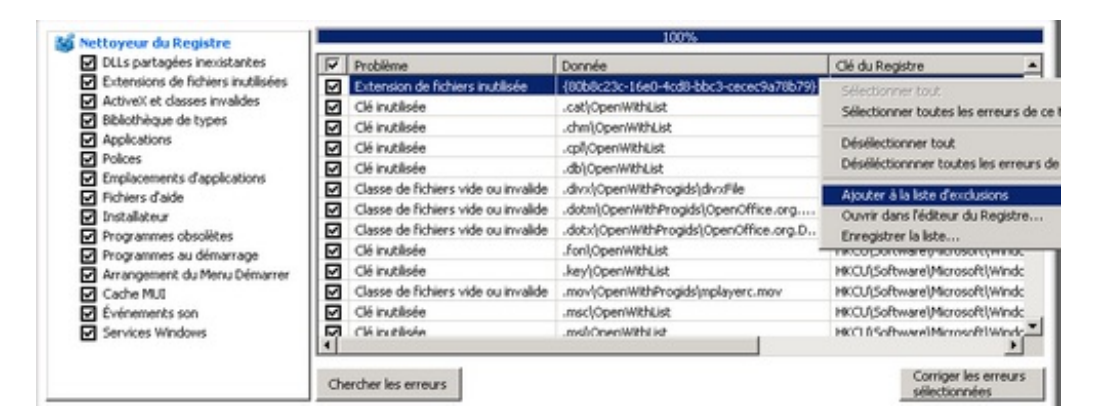

#### **Exclure des cookies du nettoyage**

Les cookies ont pour fonction de conserver vos traces de navigation sur le web, afin de faciliter vos connexions, ou pour vous espionner ^^ Il peut être utile d'exclure certains cookies de la fonction *Nettoyeur*, afin de maintenir la session utilisateur (et les préférences associées) lors de la navigation sur certains sites. Dans notre exemple, nous allons exclure les cookies de commentcamarche.net afin de ne pas réécrire notre nom d'utilisateur et notre mot de passe après chaque nettoyage CCleaner.

- Aller dans *Nettoyeur* et cliquer sur *Analyser*, pour rechercher les cookies enregistrés sous votre session.
- Aller dans *Options / Cookies*.
- Dans la colonne de gauche (*Cookies à effacer*) s'affiche la liste des cookies :

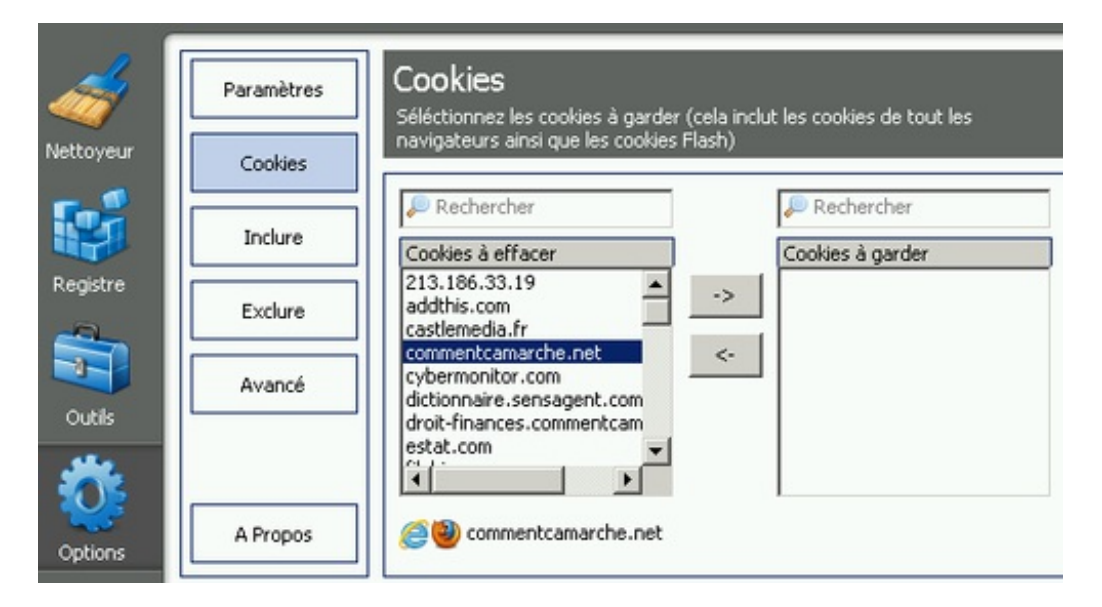

- Sélectionner le cookie à conserver. La touche *Ctrl* permet d'en sélectionner plusieurs.
- Cliquer sur la flèche du haut >

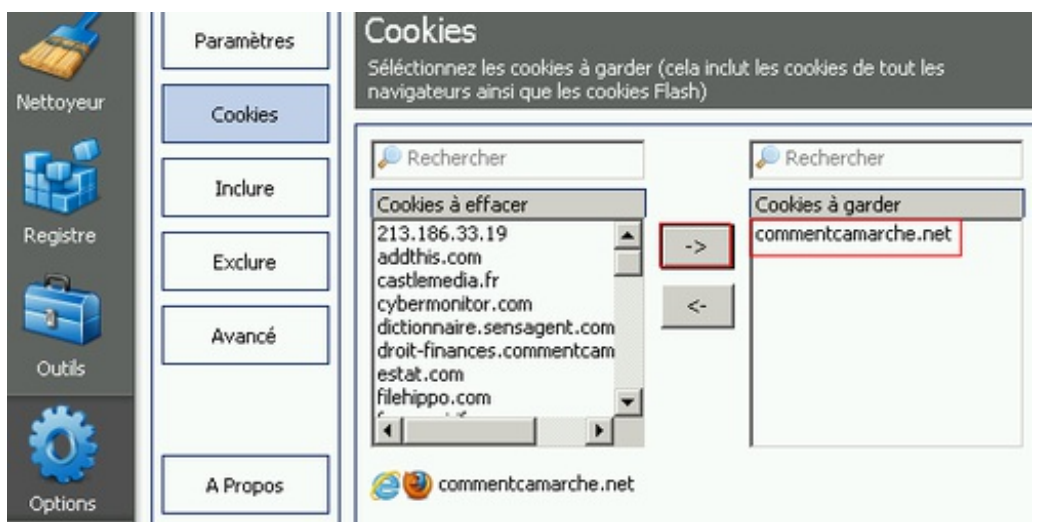

- Les cookies sélectionnés passent dans la colonne de droite (*Cookies à garder*) et seront exclus définitivement du nettoyage de CCleaner.
- Pour déplacer des cookies dans la colonne *Cookies à effacer*, il suffit de les sélectionner et de cliquer sur la flèche du bas < -

### <span id="page-18-0"></span>**Enregistrer la liste des logiciels lancés avec Windows**

CCleaner peut enregistrer la liste des logiciels lancés au démarrage de votre ordinateur dans un simple fichier texte.

- Aller dans *Outils / Démarrage*.
- Cliquer sur "*Enregistrer la liste...*", en bas à droite.
- Choisir le dossier où le fichier sera sauvegardé.
- Cliquer sur "*Enregistrer*".

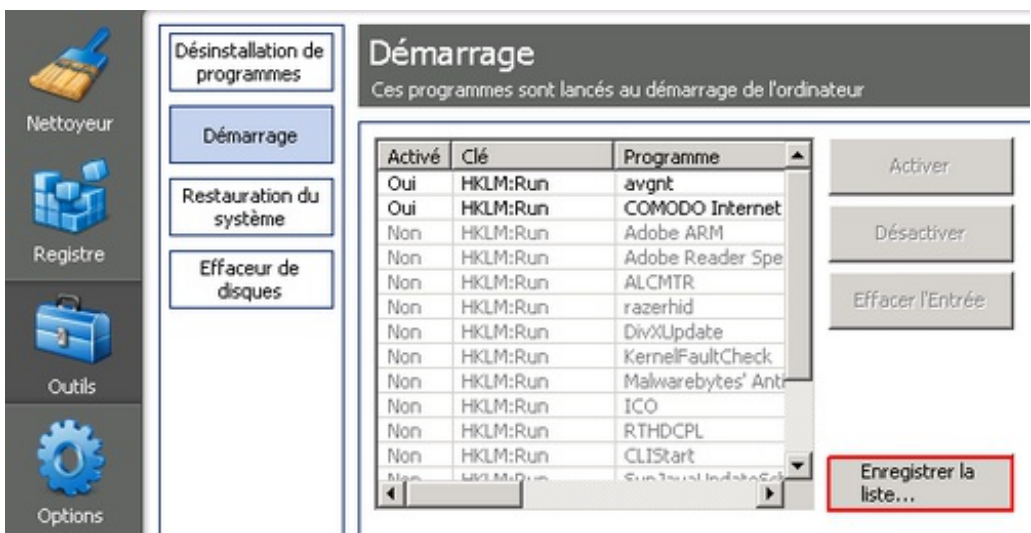

<span id="page-18-1"></span>La liste des logiciels, actifs ou non, se trouve dans le fichier *startup.txt*, ce qui est très pratique, par exemple, si vous demandez lesquels peuvent être désactivés, dans un forum informatique ^^

### **Enregistrer la liste des programmes installés**

CCleaner peut enregistrer la liste des logiciels installés sur votre ordinateur dans un simple fichier texte.

- Aller dans *Outils / Désinstallation de programmes*.
- Cliquer sur "*Enregistrer la liste...*", en bas à droite.
- Choisir le dossier où le fichier sera sauvegardé.
- Cliquer sur "*Enregistrer*".

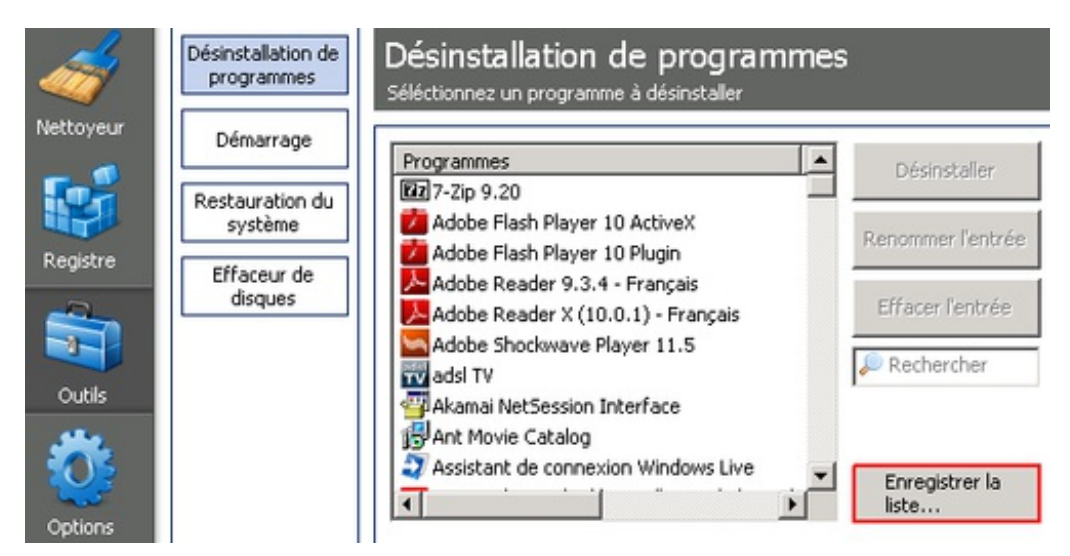

La liste se trouve dans le fichier *install.txt*, ce qui est très pratique, par exemple, si vous demandez lesquels peuvent être désinstallés dans un forum informatique ^^ **Note** : Les numéros de version des programmes ne sont pas toujours inclus dans la liste.

### **Restaurer une sauvegarde CCleaner**

Si Windows devient instable après un nettoyage de registre, CCleaner peut aisément restaurer une sauvegarde.

- Aller dans le dossier de sauvegarde de registre CCleaner (ici, dans *Mes Documents / SauvCCleaner*)
- Double-cliquer sur la sauvegarde la plus récente.

<span id="page-19-0"></span>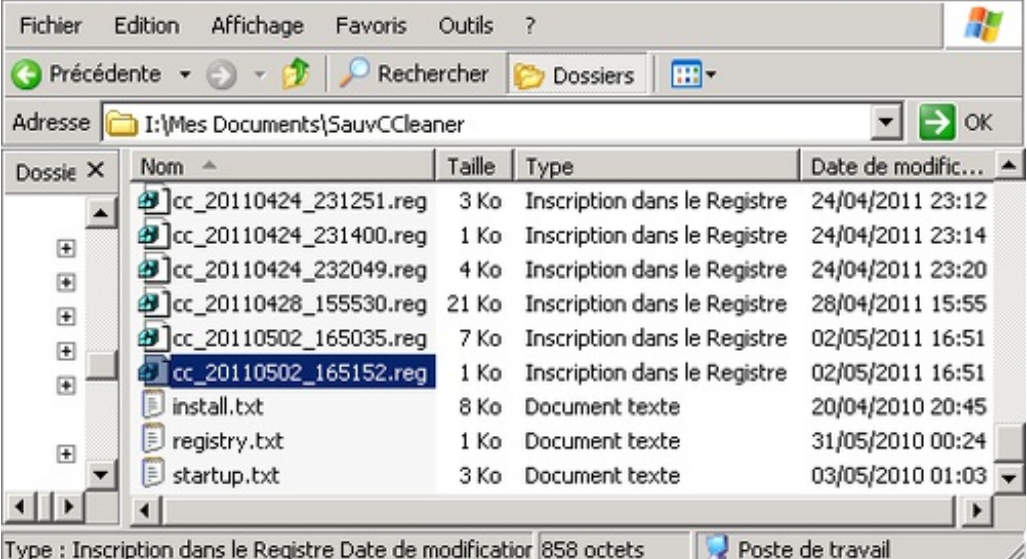

Un message de confirmation s'affiche, cliquer sur *Oui*.

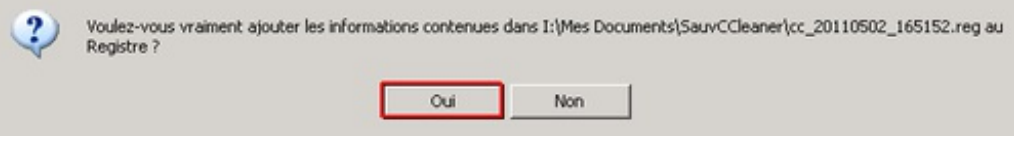

## <span id="page-19-1"></span>**À voir également**

- [Tutoriel](http://pagesperso-orange.fr/jesses/Docs/Logiciels/CCleaner.htm) du site de Jesses : tutoriel exhaustif, pour connaître le détail de chaque fonctionnalité de CCleaner.
- · Tutoriel vidéo [complet](http://videonoob.fr/tutoriel/ccleaner-xp) : pour voir l'installation, le paramétrage et l'utilisation de CCleaner.
- Ajouter le [navigateur](http://www.commentcamarche.net/faq/19547-ajouter-le-navigateur-iron-dans-ccleaner) Iron dans CCleaner : pour ajouter ce navigateur dans la liste des applications prises en charge par CCleaner.

Réalisé sous la direction de Jean-François PILLOU, fondateur de [CommentCaMarche.net.](https://plus.google.com/u/0/111773728829756614200/?rel=author)

Ce document intitulé « Tutoriel [CCleaner](http://www.commentcamarche.net/faq/27688-tutoriel-ccleaner) » issu de **CommentCaMarche** (www.commentcamarche.net) est mis à disposition sous les termes de la licence Creative [Commons](/contents/ccmguide/ccmlicence.php3). Vous pouvez copier, modifier des copies de cette page, dans les conditions fixées par la licence, tant que cette note apparaît clairement.